## **OLD DOMINION** UNIVERSITY

# MacOS Big Sur Upgrade Procedures

#### Download Big Sur

- 1. Open the **App Store** and find **macOS Big Sur**.
- 2. Click **Get** and follow the prompts.

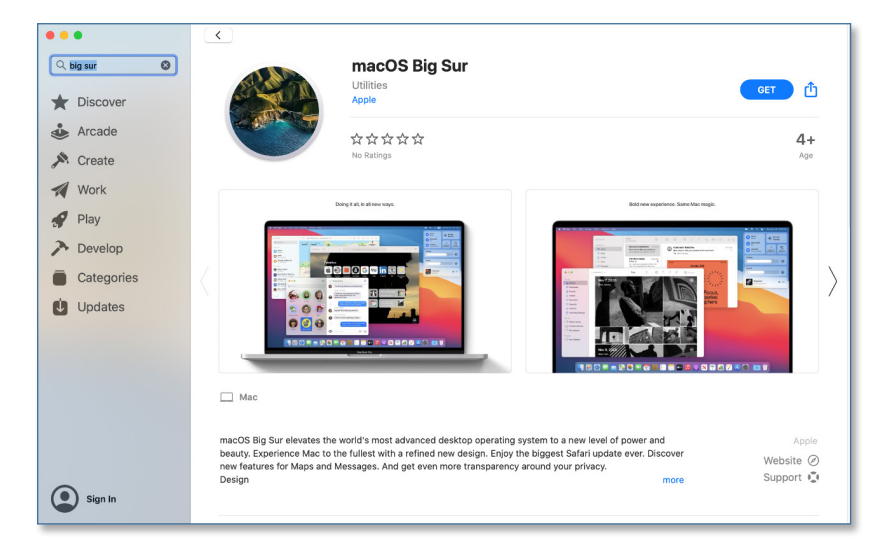

### Install Big Sur Prerequisite

Once the Big Sur download is complete:

- 1. Launch the **Self Service** app from applications or the launchpad. (Make sure to save and close any documents you might have open.)
- 2. Find **Big Sur Prerequisite** and click **Install**.

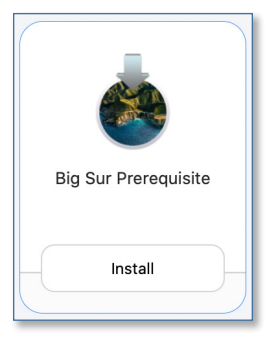

3. After the item installs, the computer will reboot and start the upgrade process.

#### **Information Technology Services**

www.odu.edu/its itshelp@odu.edu  $(757)$  683-3192 1100 Monarch Hall **f** oduits **f** odu\_its